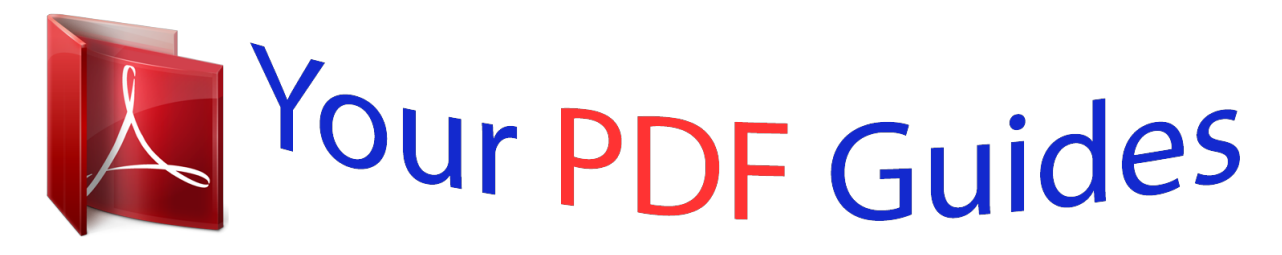

You can read the recommendations in the user guide, the technical guide or the installation guide for EPSON STYLUS PHOTO 895. You'll find the answers to all your questions on the EPSON STYLUS PHOTO 895 in the user manual (information, specifications, safety advice, size, accessories, etc.). Detailed instructions for use are in the User's Guide.

## **User manual EPSON STYLUS PHOTO 895 User guide EPSON STYLUS PHOTO 895 Operating instructions EPSON STYLUS PHOTO 895 Instructions for use EPSON STYLUS PHOTO 895 Instruction manual EPSON STYLUS PHOTO 895**

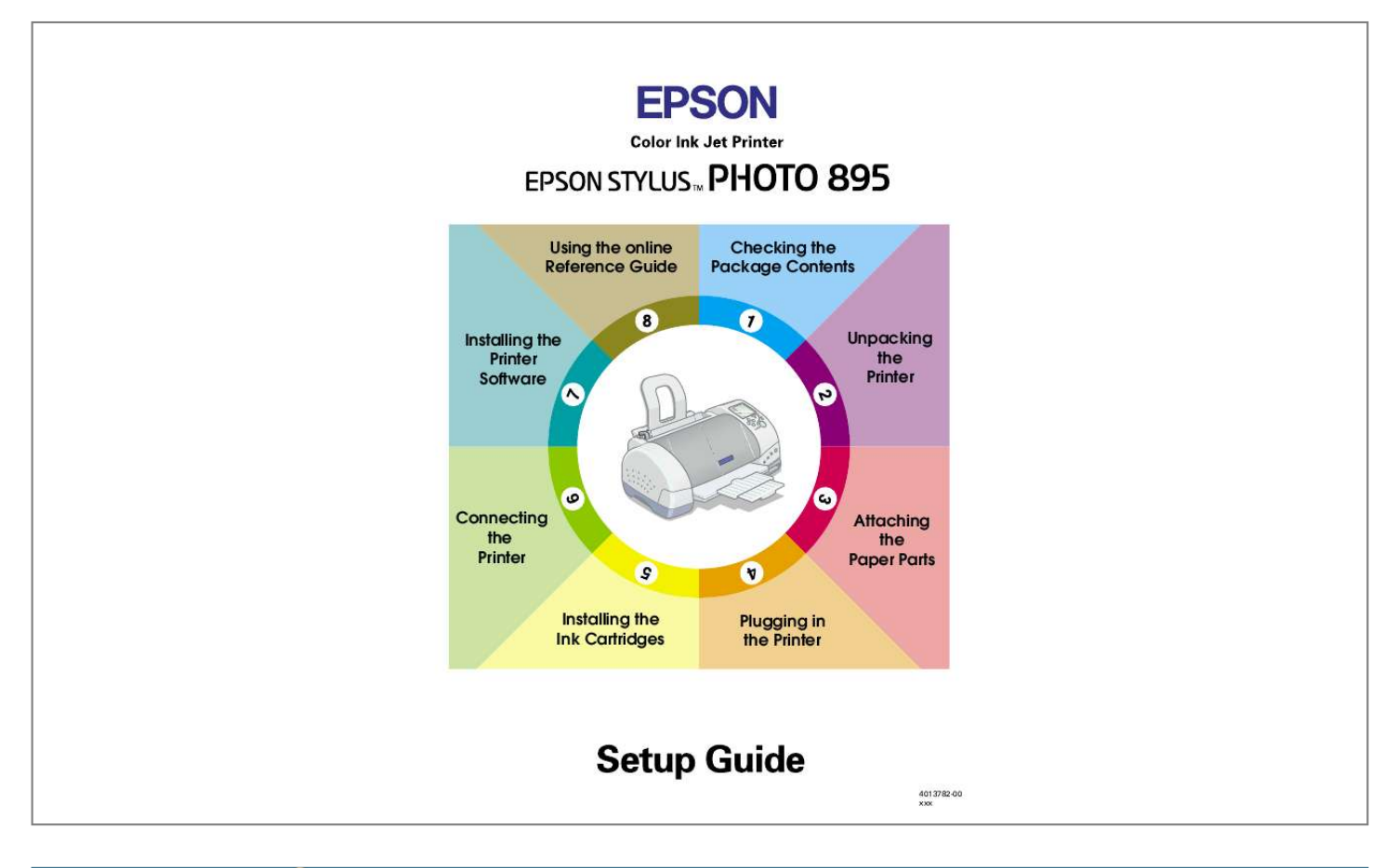

[You're reading an excerpt. Click here to read official EPSON](http://yourpdfguides.com/dref/1120018) [STYLUS PHOTO 895 user guide](http://yourpdfguides.com/dref/1120018) <http://yourpdfguides.com/dref/1120018>

## *Manual abstract:*

*Follow the instructions appropriate for you. Checking the Package Contents Daily Use Setup Guide paper support paper manuals black color ink cartridges printer printer software & Reference Guide CD-ROM power cord\* \* The power cord may come attached to the printer in certain locations. roll paper holder roll paper holder adapter PC card adapter for CompactFlash The package contents may vary in certain locations. Unpacking the Printer Remove all tape and protective materials from the printer. Attaching the Printer Parts Insert the paper support into the slots at the rear of the printer. To attach the roll paper holder, follow the instructions below. 1. With the arrows on the roll paper holder adapter pointing towards the front of the printer, insert the adapter as far as it will go into the slot at the rear of the printer. 2. Insert the roll paper holder into the slots at the back of the roll paper holder adapter.*

*Note: You can temporarily mount the roll paper holder on the printer by inserting it into slots at the rear of the paper support adapter. You do not need to load roll paper at this time. Plugging in the Printer Follow the steps below to plug in your printer. 1. Make sure that the printer is turned off.*

*It is off when the P power button protrudes slightly from the surface of the control panel. 2. Check the label on the back of the printer to make sure the voltage required by the printer matches that of the electrical outlet you will be plugging it into. Also, make sure that you have the correct power cable for your power source. c Caution: It is not possible to change the printer's voltage.*

*If the rated voltage and your outlet voltage do not match, contact your dealer for assistance. Do not plug in the power cord. 3. @@4. @@@@@@Be sure to use the ink cartridges packed with your printer the first time that you install ink cartridges. Installing the Ink Cartridges Before installing the ink cartridges, note the following: w Warning: The ink cartridges are self-contained units. Under ordinary use, ink will not leak from a cartridge. If ink does get on your hands, however, wash them thoroughly with soap and water. @@Follow the steps below to install the ink cartridges. 1.*

*@@Lift up the ink cartridge clamps, as shown here. c c Caution: Do not move the print head by hand. Doing so may damage the printer. 3. Remove only the yellow tape from the ink cartridges. Caution: You must remove the yellow tape seals from the cartridges before installing them, or the cartridges will become unusable and you will be unable to print. If you have installed an ink cartridge without removing the yellow tape seal, you must remove that cartridge and install a new one. Prepare the new cartridge by removing the yellow tape seal before installing it in the printer. Do not remove the blue portion of the tape seal from the cartridges, or the cartridges may become unusable. Do not remove the tape seals from the bottom of the cartridges, or ink will leak out.*

*Do not touch the green IC chip on the side of the cartridge. Doing so may prevent normal operation and printing. Do not remove the green IC chip from the side of the cartridge. If you install an ink cartridge without a chip, the printer may Do not touch this part. be damaged.*

*Copyright © 2001 by SEIKO EPSON CORPORATION, Nagano, Japan. Printed in Japan 01.xx-xx 4. Align the tabs on each ink cartridge so that they rest on top of the tabs protruding from the base of the ink cartridge clamps. Do not apply excessive force to the cartridges.*

*@@The printer will not work with only one cartridge. 5. Lower the ink cartridge clamps until they lock into place. 6. Press the e ink cartridge replacement button. @@@@Do not move the print head by hand. @@@@These sounds are normal. @@Close the printer cover. Checking the printer Before printing your first page, you need to make sure that the printer is working correctly by loading paper, then printing a nozzle check page and, if necessary, cleaning the print head. Refer to the appropriate section below.*

*Loading paper Follow the steps below to load plain paper into the printer. 1. Lower the output tray and slide out the extension. Slide the left edge guide so that the distance between the edge guides is slightly wider than your paper. 2. Fan a stack of paper, then tap it on a flat surface to even the edges. 3. @@Slide the left edge guide against the left edge of the paper. Note: Always load paper into the sheet feeder short edge first. @@@@@@@@1.*

*@@2. Hold down the b maintenance button for three seconds. @@@@Doing so may damage the printer. 3. @@@@@@@@@@@@@@@@@@1. Make sure that both the printer and the computer are turned off. 2. @@(The end that fits the printer has a different shape from the end that fits the computer.) 3. Connect the other end of the cable to the computer's USB port.*

*Installing the Printer Software After connecting the printer to your computer, you need to install the software included on the "Printer Software for EPSON Stylus Photo 895" CD-ROM shipped with your printer. The printer software CD-ROM contains: Printer software (printer driver and utilities) The printer driver runs, or "drives," your printer; use it to make settings such as print quality, speed, media type, and paper size. EPSON PhotoQuicker This utility lets you print digital photos with ease, using a wide variety of layouts. EPSON PhotoStarter This utility automatically launches EPSON PhotoQuicker and loads photo data when a memory card is inserted into the printer's PC card slot. You can also setup it to automatically launch an application without EPSON PhotoQuicker and save your photo file to your computer whenever you insert a memory card. EPSON CardMonitor This utility works with EPSON*

*PhotoStarter. It monitors the PC card slots in your printer and computer. @@@@@@@@1. Turn on your computer and start Windows. @@2.*

*Insert the printer software CD in the CD-ROM drive. @@Select Install Printer Driver/Utility, and click . Note: It is possible to install the Reference Guide on your hard drive from the Installer dialog box, as shown to the right. To install the guide, click Online Guide and then . Next, click Install Reference Guide and follow the on-screen instructions. When the installation is complete, an ESP 895 Guide icon will appear in the EPSON folder. Double-click the icon to open the guide. 4. Click OK in the dialog box that appears. If Problem Solver is available in your location, it is automatically installed on your hard drive. Note: The Problem Solver provides tips and instructions to help you solve most problems you may encounter when printing. The Problem Solver can be accessed through the EPSON folder, Status Monitor 3, or the printer software. For details, see the "Diagnosing the Problem" section of your online Reference Guide. 5. Follow the on-screen instructions to turn on your printer.*

*@@When a message appears asking you to restart your computer, do so.*

[You're reading an excerpt. Click here to read official EPSON](http://yourpdfguides.com/dref/1120018) [STYLUS PHOTO 895 user guide](http://yourpdfguides.com/dref/1120018) <http://yourpdfguides.com/dref/1120018>

 *@@6. When a message appears informing you that the installation is complete, click OK. @@@@Wait until a messageotoStarter to automatically startup PhotoQuicker, PhotoQuicker opens automatically when a PC card is inserted into the appropriate PC card slot. Setting up EPSON PhotoStarter 1. @@2. @@1. Click the Start button, point to Programs and then EPSON PhotoQuicker, then click EPSON PhotoQuicker3.x (For Windows). Double-click the Macintosh HD icon, then double-click the folder in which EPSON PhotoQuicker has been installed. Double-click the EPSON PhotoQuicker3.x icon (For Macintosh). 2. A dialog box will open where you can specify the location of the data you wish to use. 3.*

*To print your photos, click the Help button to access the online guide for instructions. Note: You can also view the online User's Guide for PhotoQuicker by clicking the Start menu, then pointing to Programs, then EPSON PhotoQuicker (Windows) or in the EPSON PhotoQuicker folder (Macintosh). Using the online Reference Guide Refer to the appropriate section below for the minimum system requirements necessary to use the online Reference Guide. System Requirements System CPU Microsoft Windows® Millennium Edition, 98, 2000, or Mac OS 8.5.1 Pentium 150 MHz processor (for Windows Me) i486/66 MHz (for Windows 98) (Pentium or better recommended) Pentium 133 MHz for Windows 2000 Memory 16 MB RAM for Windows 98 (32 MB RAM or more recommended) 32 MB RAM for Windows Me and 2000 16 MB RAM for Macintosh (32 MB or more recommended) Hard disk space CD-ROM drive Display Browser 5 MB to install the Reference Guide Double-speed (quad-speed or faster recommended) 640 × 480 pixel or 800 × 600 pixel resolution, with High Color (16 bit) or True Color (32 bit) setting Web browser (Microsoft Internet Explorer 4.0 or later recommended) .*

> [You're reading an excerpt. Click here to read official EPSON](http://yourpdfguides.com/dref/1120018) [STYLUS PHOTO 895 user guide](http://yourpdfguides.com/dref/1120018) <http://yourpdfguides.com/dref/1120018>